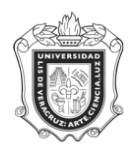

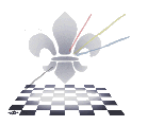

# **REPORTE DE ÍNDICE DE ALUMNOS CON TUTOR ACADÉMICO ASIGNADO**

# **SYRALTU**

**Objetivo: Muestra los alumnos que tienen un tutor asignado.**

**Consideraciones: El reporte se imprime en hoja tamaño carta con orientación vertical (portrait).**

**Responsable: Coordinador de Tutorías y Tutores de las Entidades Académicas.**

Instrucciones:

**Paso 1.** Ingresar al Reporte SYRALTU.

Ingresar a SYRALTU desde el Acceso Directo que se encuentra en la pantalla principal del Sistema.

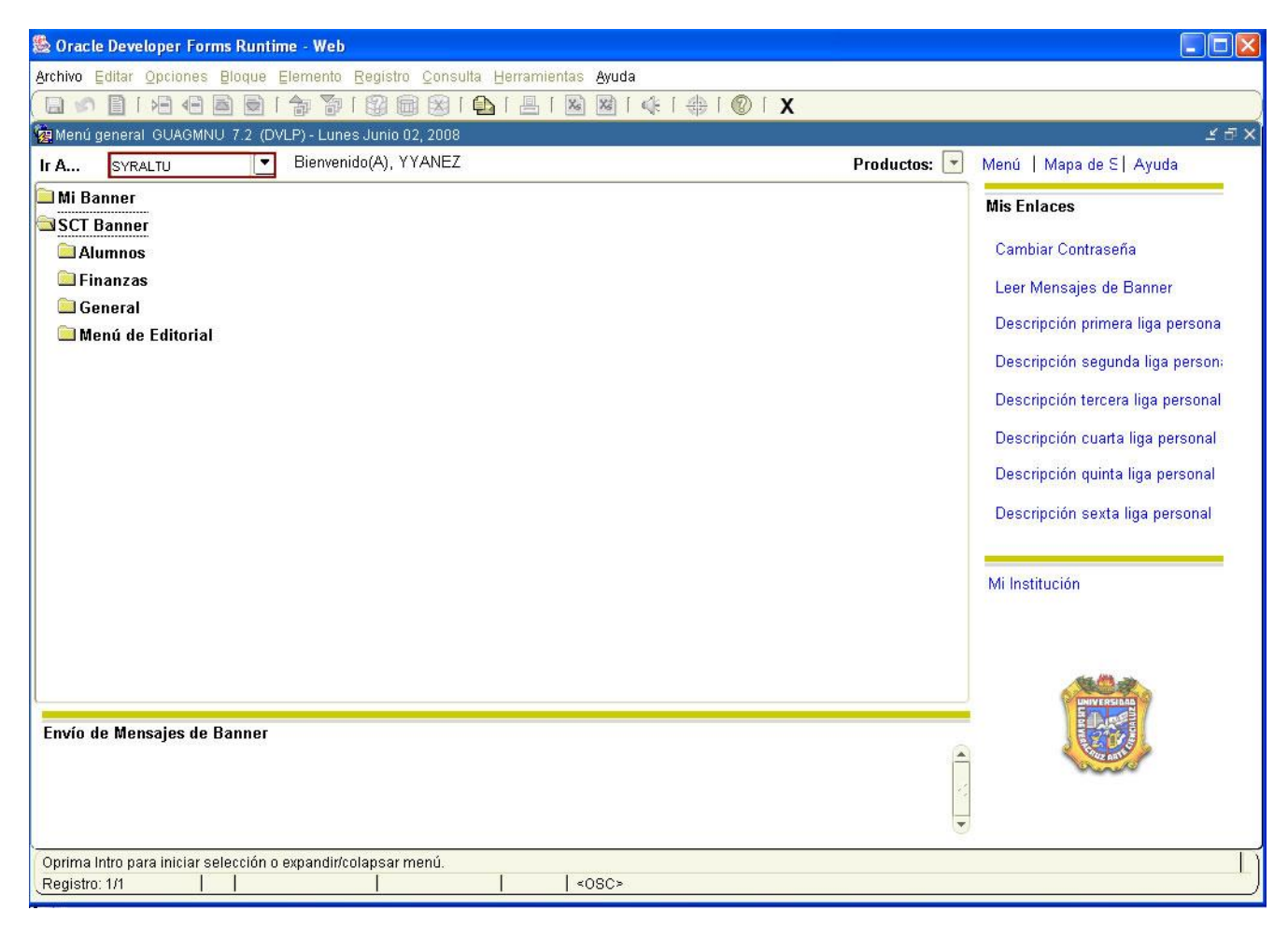

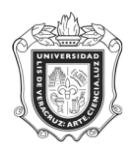

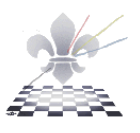

**Paso 2**. Elegir DATABASE en el cuadro de control de impresora.

- **1.** Oprimir **bloque siguiente** y se desplegará la pantalla, con información en el apartado **Valores de Parámetro**.
- **2.** Escribir **DATABASE** en el cuadro de control de impresora**.**

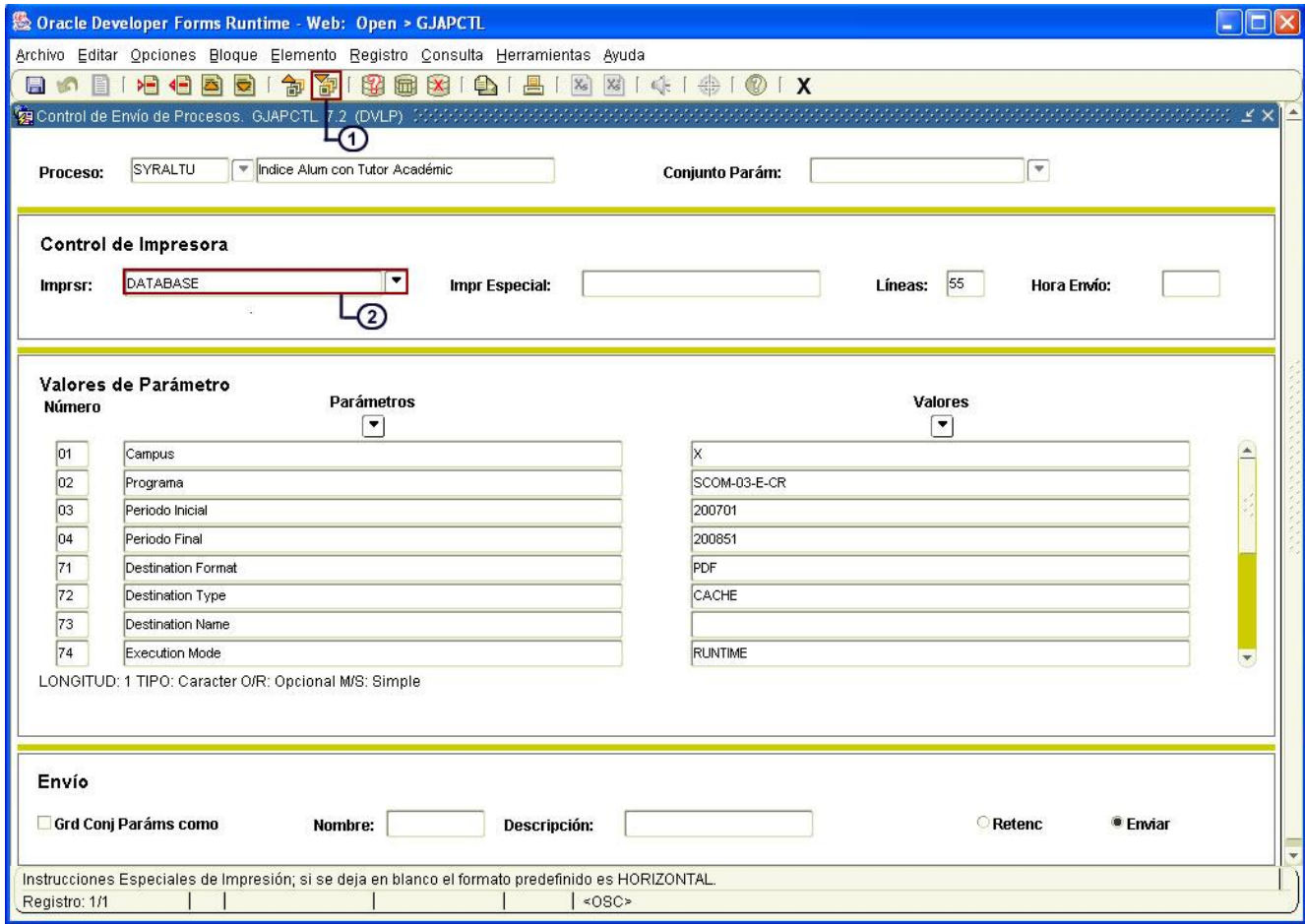

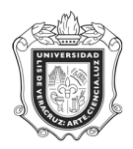

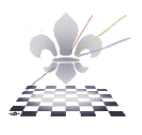

**Paso 3.** Ingresar los valores de los parámetros.

- **1.** Oprimir **bloque siguiente** *iii*, para dar entrada a **los valores de los parámetros.**
- **2.** En el espacio que pertenece a **Campus,** anotar el código que corresponda de acuerdo al campus donde se imparte la carrera.
- **3.** En el espacio que pertenece a **Programa**, anotar el código del programa correspondiente.
- **4.** En el espacio que pertenece a **Período Inicial,** Anotar el código del período inicial, a partir del cual se van a consultar los datos.
- **5.** En el espacio que pertenece a **Período Final,** Anotar el código del período limite, hasta el cual de van a consultar los datos.

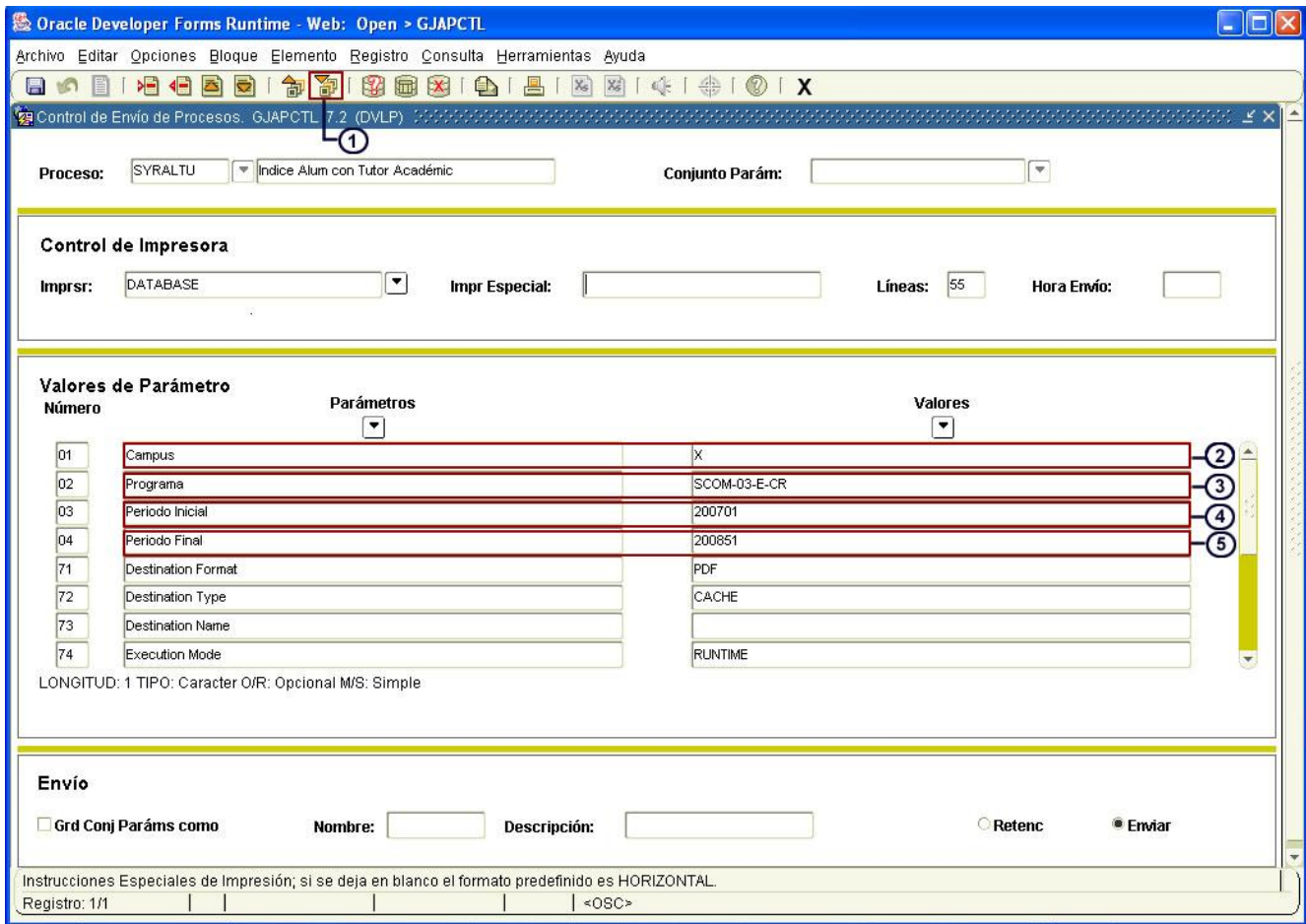

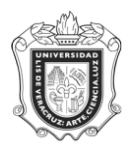

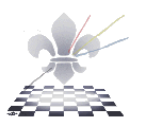

**Paso 4**. Guardar y enviar.

- **1.** Hacer clic en **Grd Conj Paráms como** para activar la opción de guardar el conjunto de parámetros.
- **2.** Con un clic activar la opción **enviar.**
- **3.** Hacer clic en **guardar .**

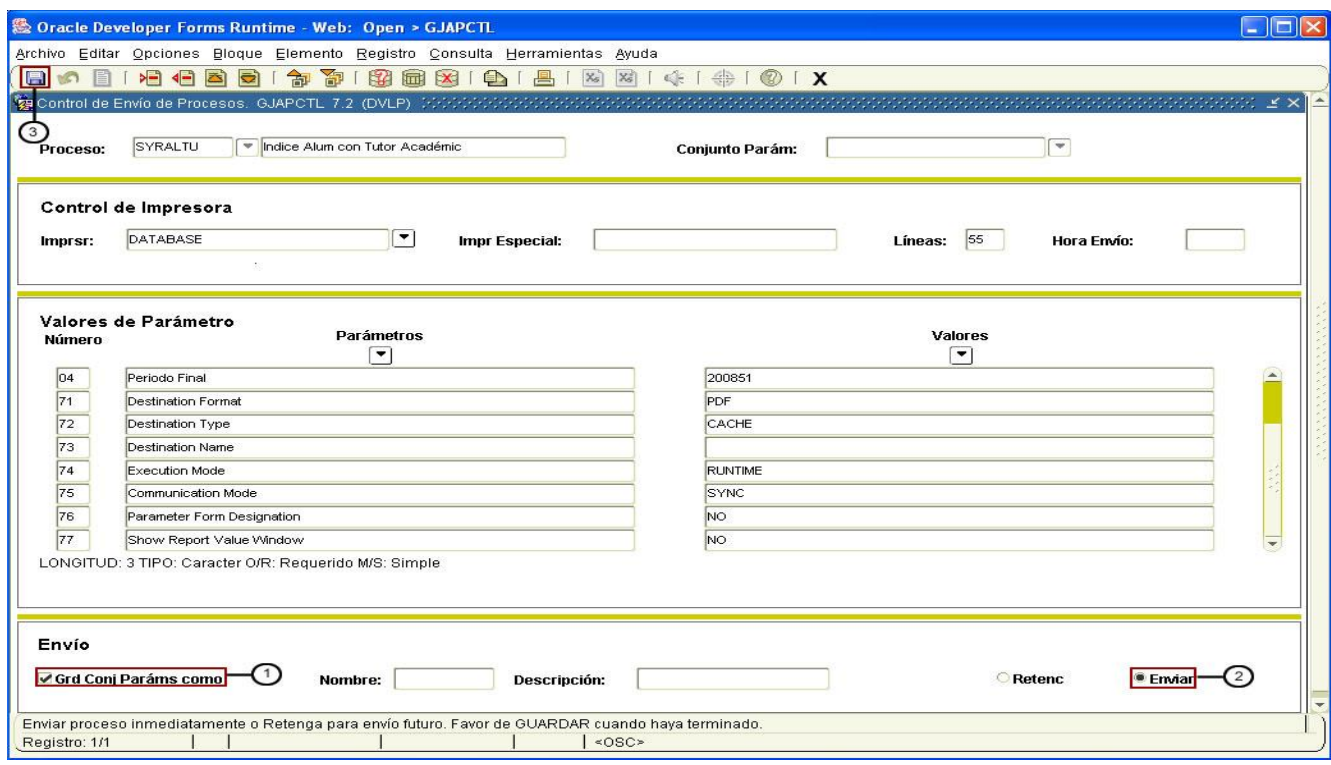

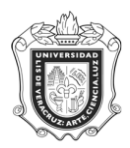

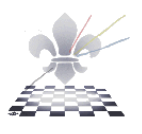

#### **El sistema generará el siguiente reporte:**

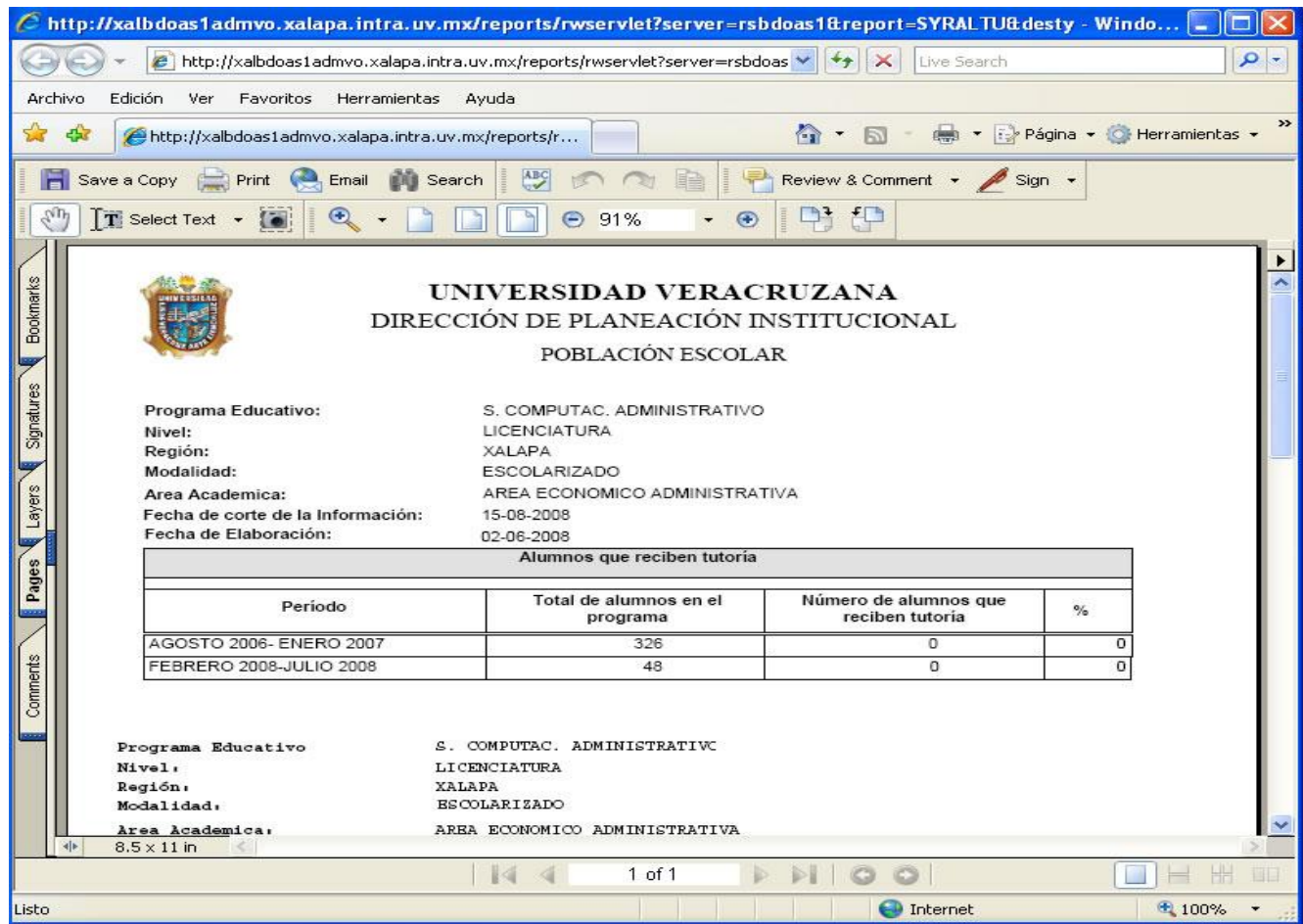

Este es un archivo generado en Acrobat PDF y Usted podrá guardar una copia (save a copy) para su posterior impresión**,** o bien puede mandar el reporte a la impresora oprimiendo el ícono **Print.**

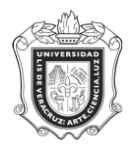

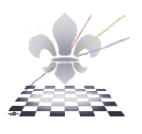

**Paso 5.** Guardando o imprimiendo el archivo.

Si elije save a copy:

- 1. Elija la carpeta donde desea guardarlo.
- 2. Cambie el nombre del archivo.
- 3. Oprima **save.**

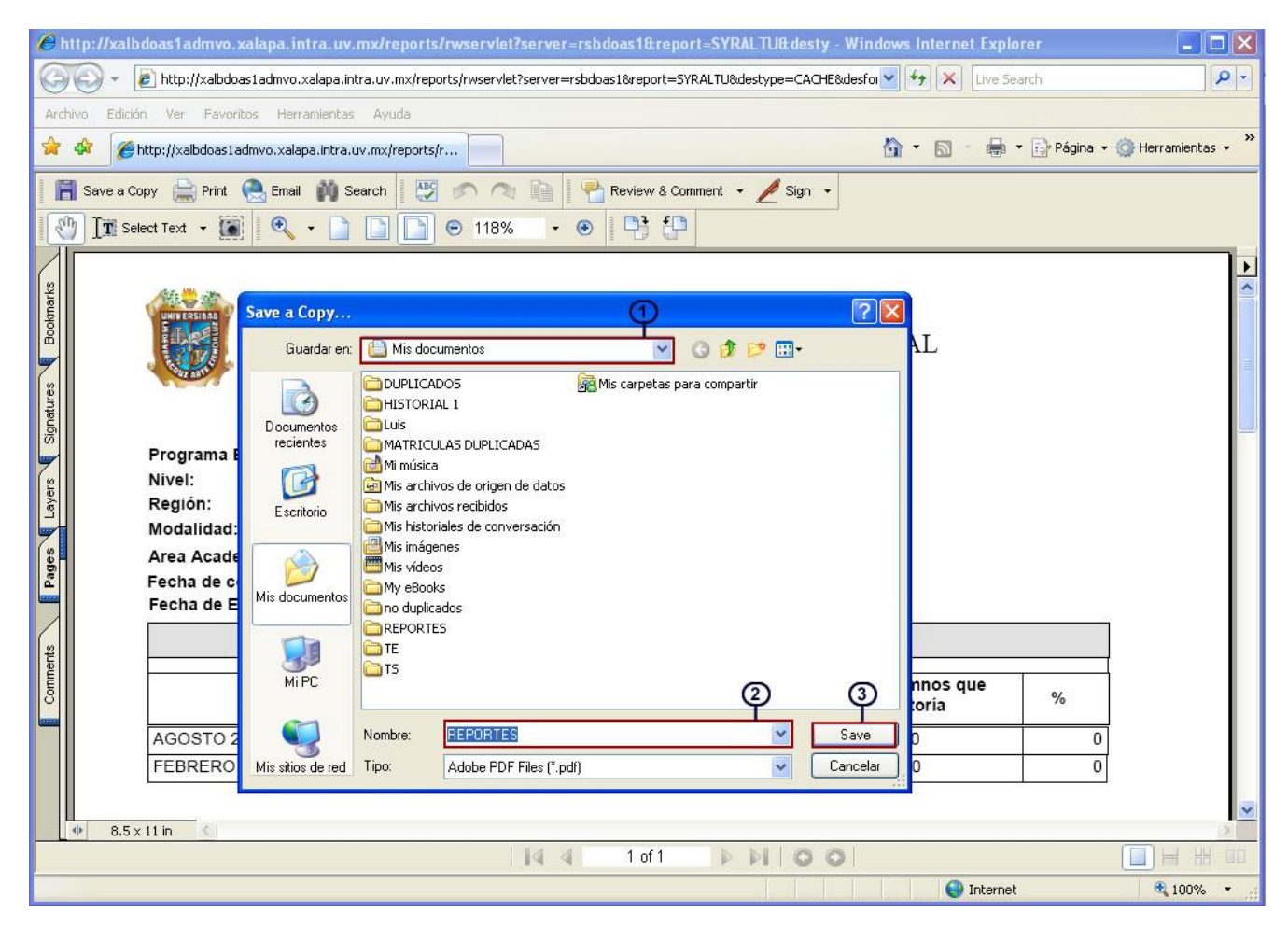

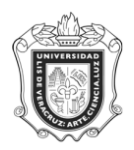

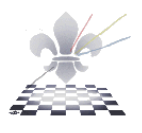

Si elije print:

- **1.** Elija la impresora.
- **2.** Oprima **OK.**

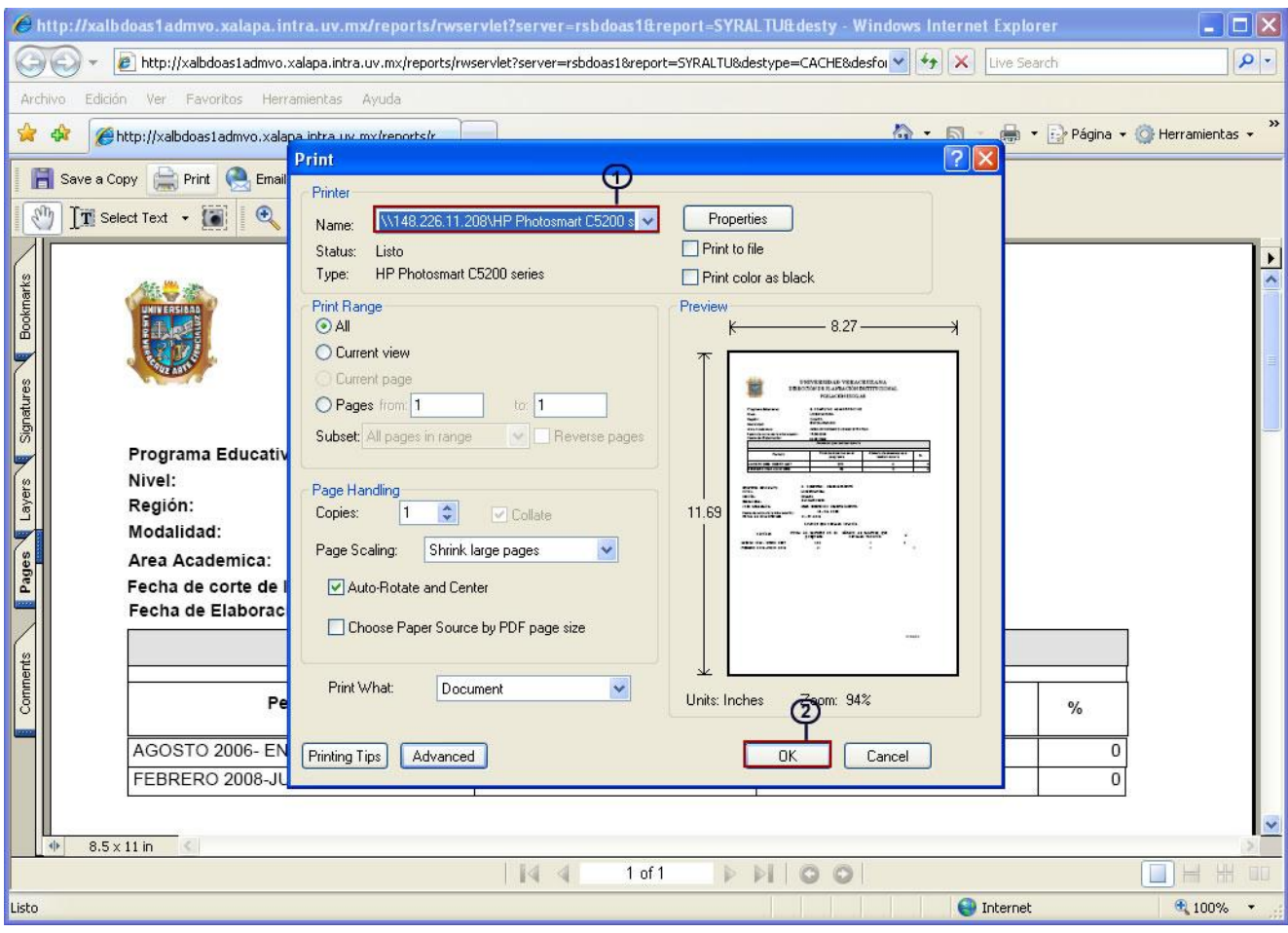